# **圖書出版品銷售收入免徵營業稅申請流程**

**111.10更新**

# **【進口業者篇】**

# **我是進口業者,圖書免稅後我要做什麼?要怎麼申請免稅?**

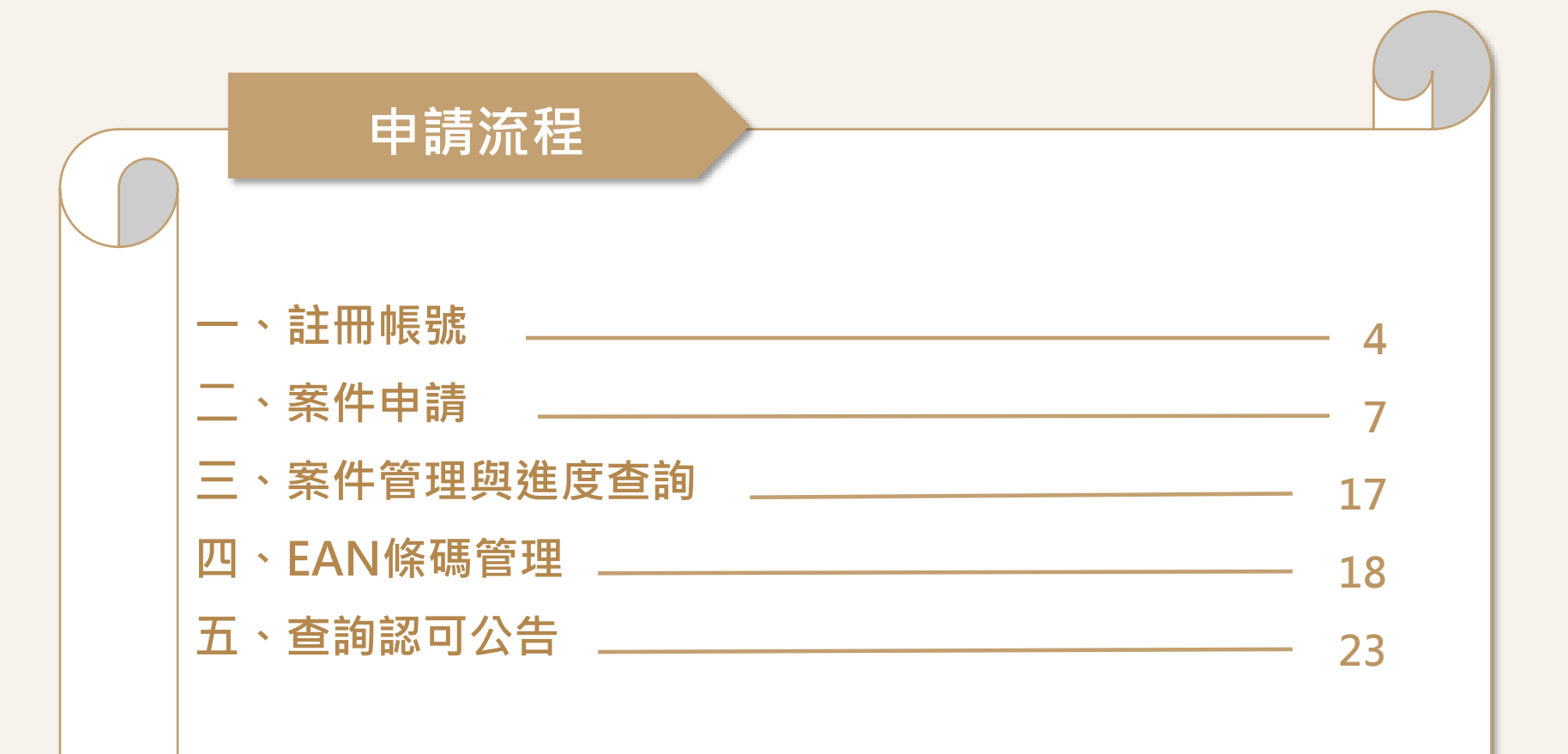

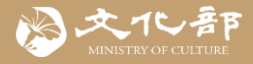

# **線上申請要準備那些文件?**

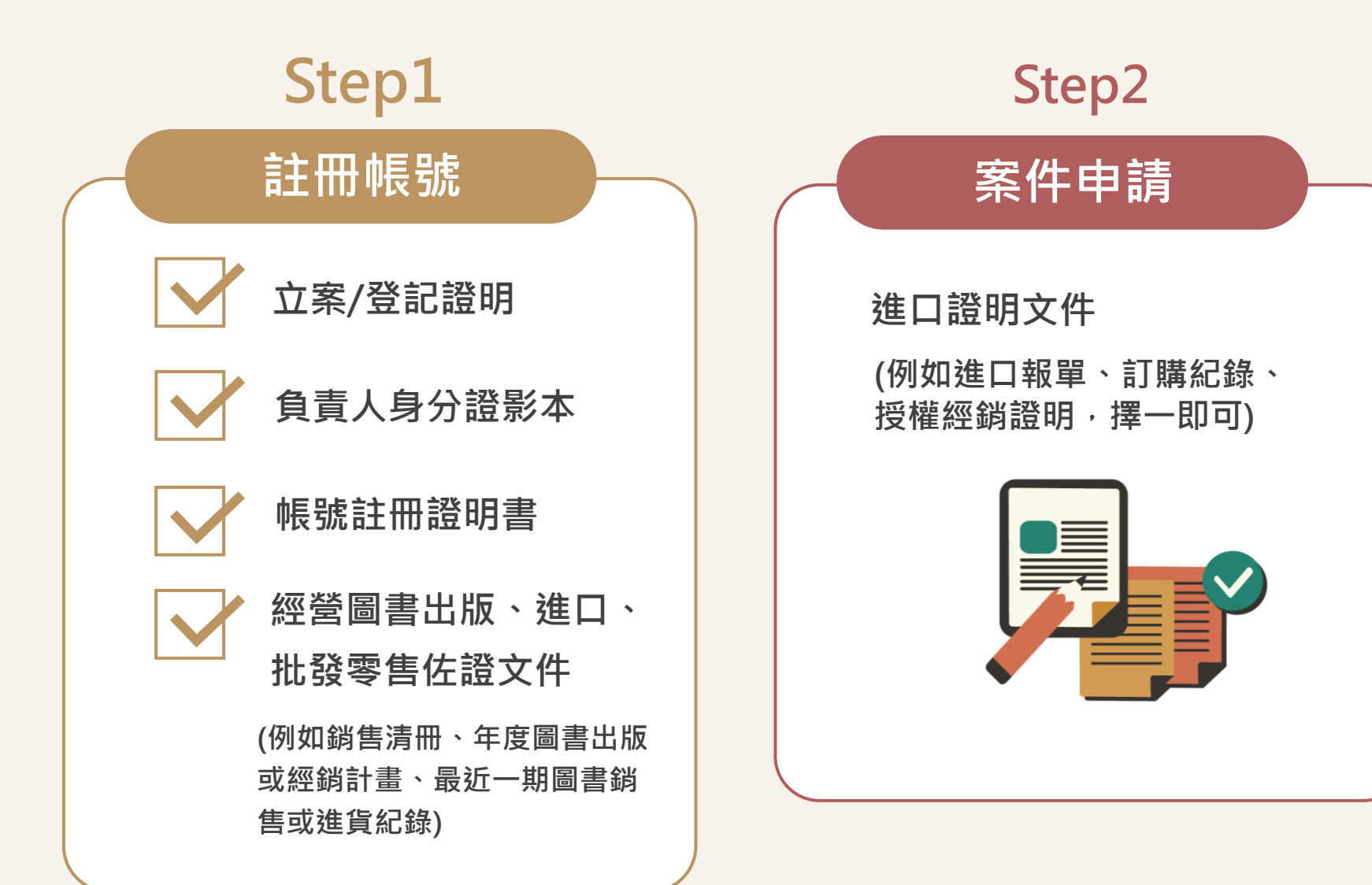

<span id="page-3-0"></span>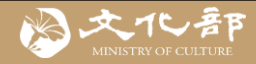

# **一、註冊帳號**

**前往文化藝術事業減免營業稅及娛樂稅線上申請系統 <https://tax.moc.gov.tw/>**

# Step 1 選擇申請類別【圖書】

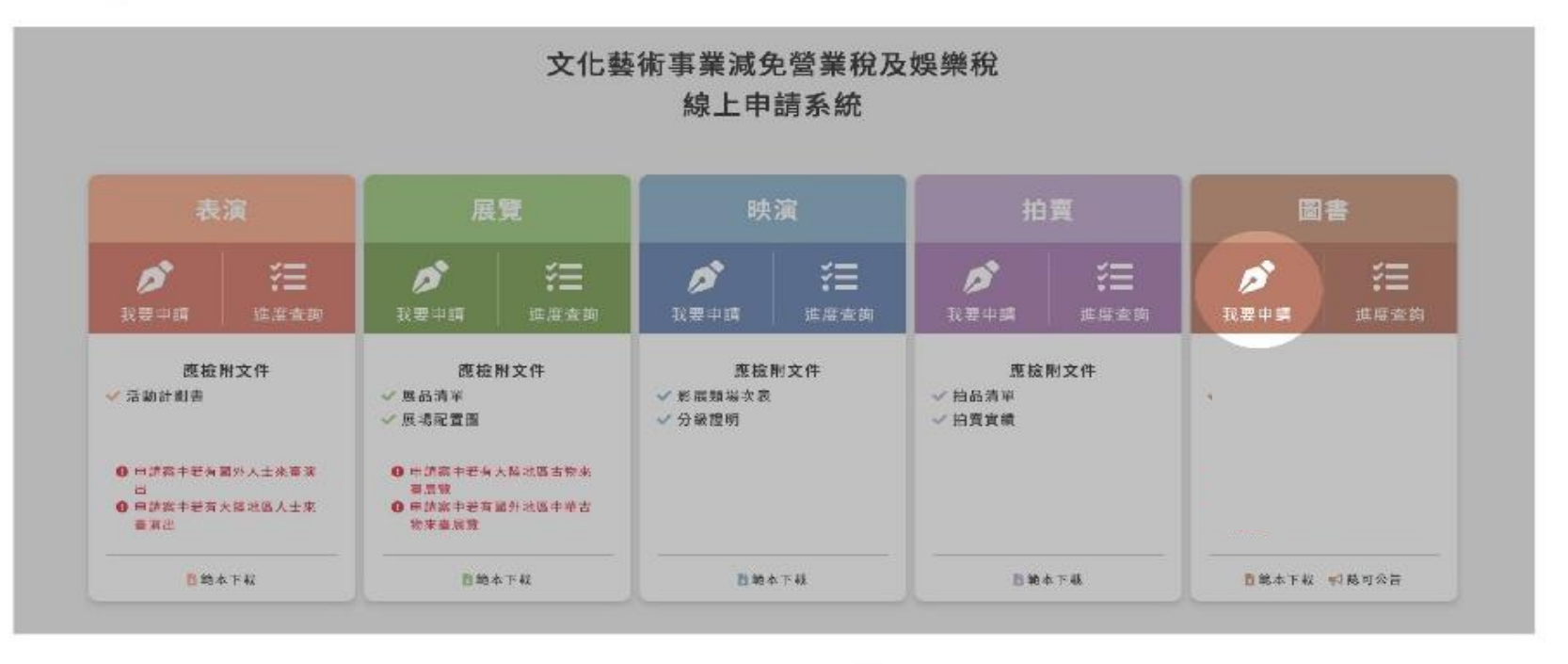

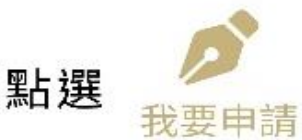

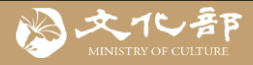

#### 單位註冊服務條款

#### 服務條款

歡迎您使用文化部「文化藝術事業減免營業稅及娛樂稅線上申請系統」(以 下簡稱本系統),本系統係依據「文化藝術事業減免營業稅及娛樂稅辦法」 規定提供減免申請服務。當您申請單位註冊與管理者帳號時,即表示您已閱 讀、瞭解並同意接受本服務條款之所有內容。本系統有權於任何時間修改或 變更本服務條款之內容,並公告於本系統上,請您隨時注意該等修改或變 更。若您於任何修改或變更後繼續使用本系統,則視為您已閱讀、瞭解並同 意接受該等修改或變更。

一、使用單位與單位管理者定義

(一)任何公司或團體,經註冊申請並獲文化部審核通過,均可成為本系統使 用單位。使用單位於註冊申請時可指定特定人為單位管理者,審核通過即享 有使用本系統所提供之服務。

(二)如申請單位有出版本國圖書出版品,請於完成單位註冊後賡續辦理出版 品牌申請。

(三)單位管理者可自行新增下層案件管理員,案件管理員數暈限30位(不含已 停用)。案件管理員亦享有使用本系統所提供之服務;如單一申請單位下有2 個以上出版品牌,則各品牌可分別新增下層案件管理員,各品牌案件管理員 數量限30位(不含已停用)。

#### 二、本系統提供之服務限制

(一)本系統保有隨時審核使用單位(包含單位管理者與下層案件管理員)資格之 權利。

(二)如使用單位(包含單位管理者與下層案件管理員)有違反本服務條款時,本 系統基於維護安全之考量,將終止使用單位使用本系統所提供之服務,請了 解並同意本系統將不對此種不當使用負擔賠償或補償責任。

(三)依「文化藝術事業減免營業稅及娛樂稅辦法」第10條,申請單位所提供 之申請文件、資料有虛偽不實,或從事、經營本辦法認可之文化藝術活動或 事務逾越認可範圍或違反法規規定者,文化部得撤銷或廢止其認可,並副知 主管稽徵機關及目的事業主管機關。

三、個人資料之蒐集、處理及利用 (一)機關名稱:文化部 (二)蒐集目的: 1.文化部整體之統計研究、分析與跨系統服務之提供。 2.本系統服務行銷推廣、統計分析及其他公務機關法定職務必要範圍之利 用。 (三)個人資料之類別:姓名、身分證字號、電子信箱、連絡電話及地址等註 冊頁面所載之個人資料及使用本系統時由伺服器所自動留存之資料。 (四)個人資料利用之期間、地區、對象及方式: 1.期間:服務期間自註冊申請審核通過起至洽本系統或文化部表達服務終止 之意思表示或本系統終止提供服務之日止; 2.地區:中華民國境內; 3.對象:文化部、文化藝術事業減免認可承辦單位及其委外廠商

Step 2 申請註冊

### 文化藝術事業減免營業稅及娛樂稅 圖書出版品類線上申請系統

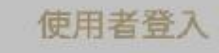

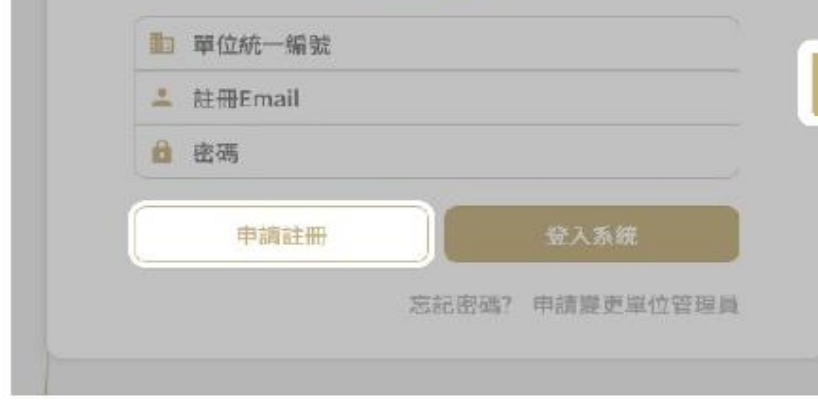

申請註冊 **閱讀並同意單位註冊服務條款**

**點選**

5

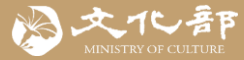

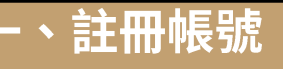

 $\overline{\phantom{a}}$ 

#### 申請單位立案或登記證明'

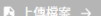

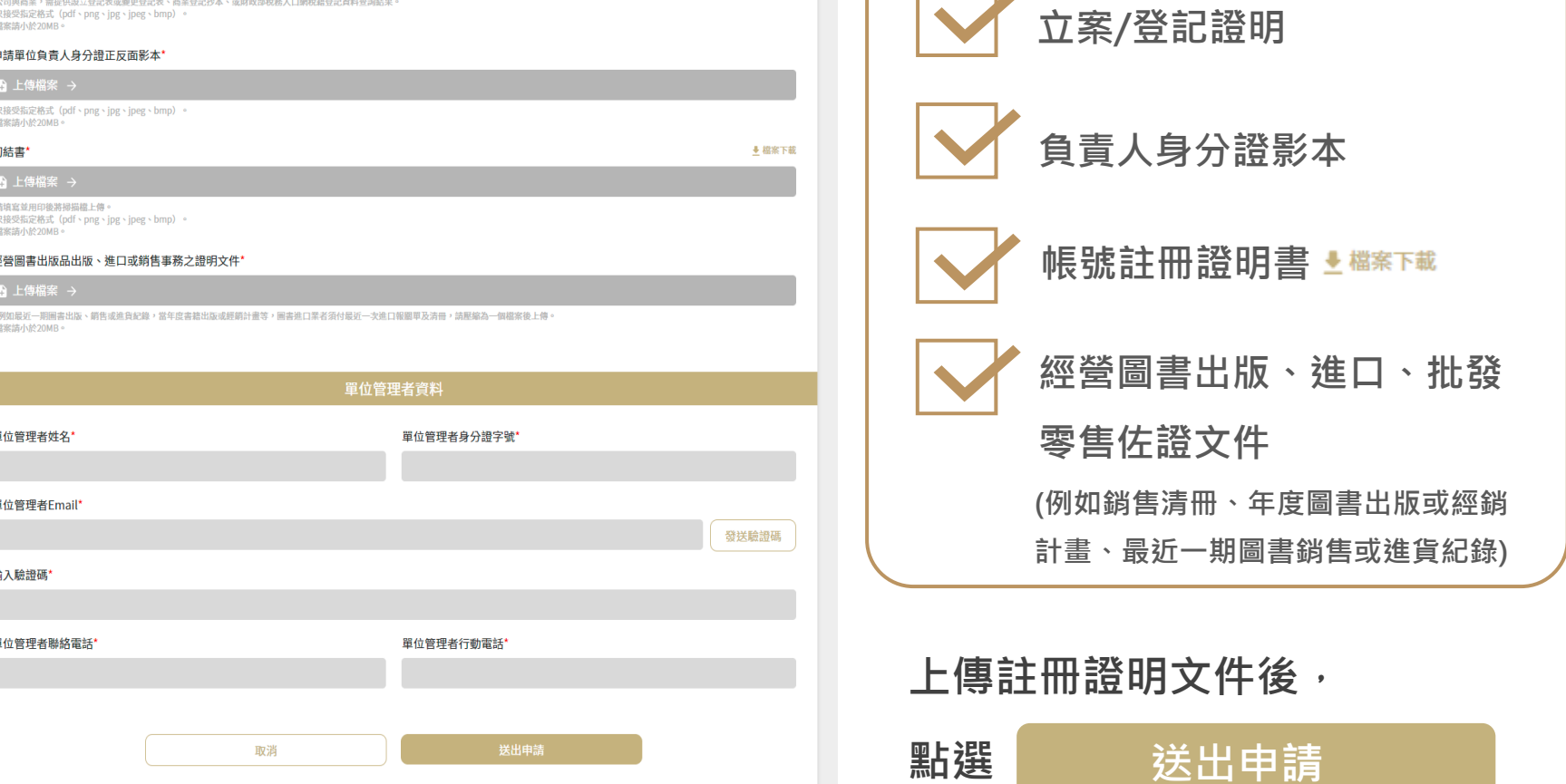

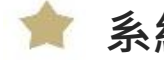

**系統會以電子郵件通知您審核結果,請務必注意信箱。**

**審核通過後,您會收到帳號建立通知信,請點選完成帳號驗證。**

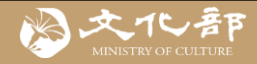

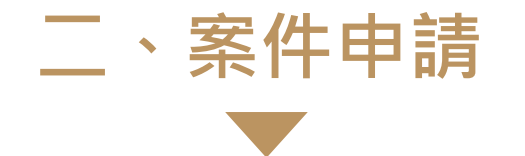

### **完成申請單位註冊和帳號認證後,就可以登入線上申請系統**

# Step 1 選擇申請類別【圖書】

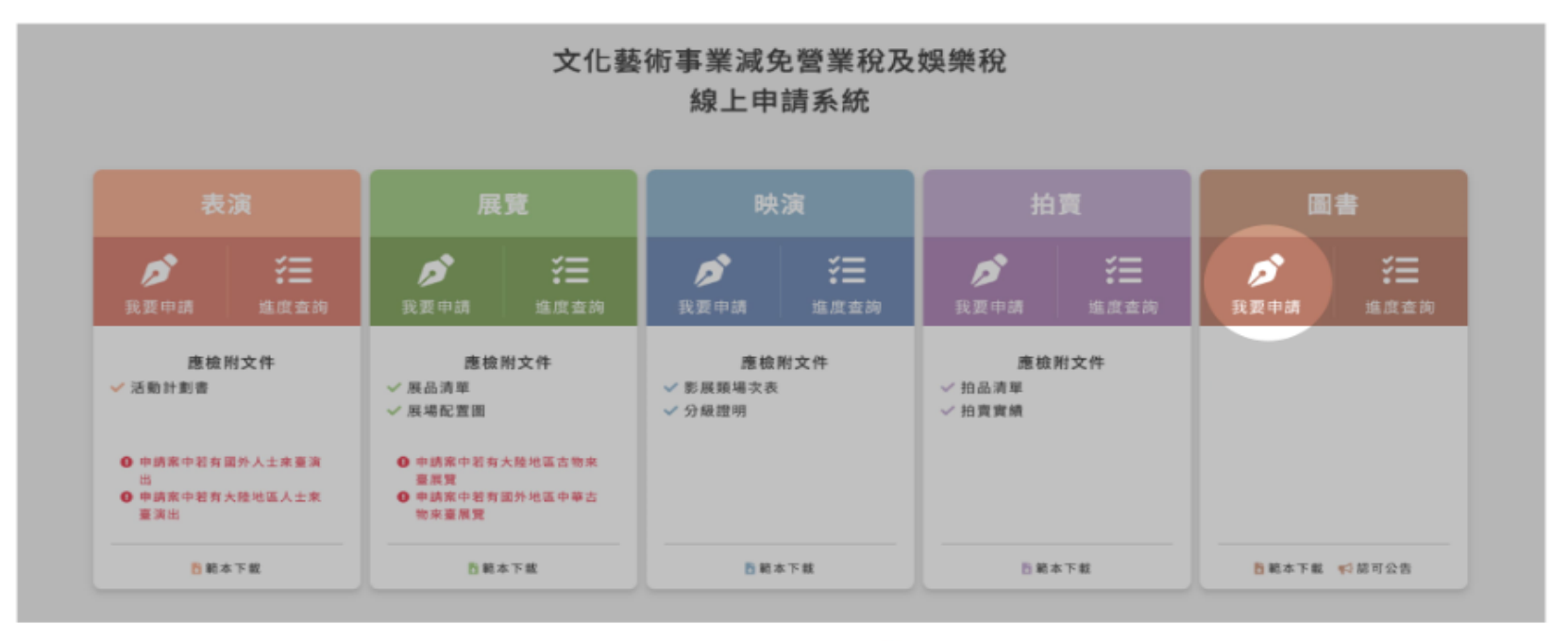

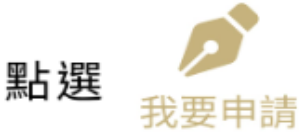

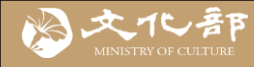

# 二、案件申請

# Step 2 登入線上申請系統–

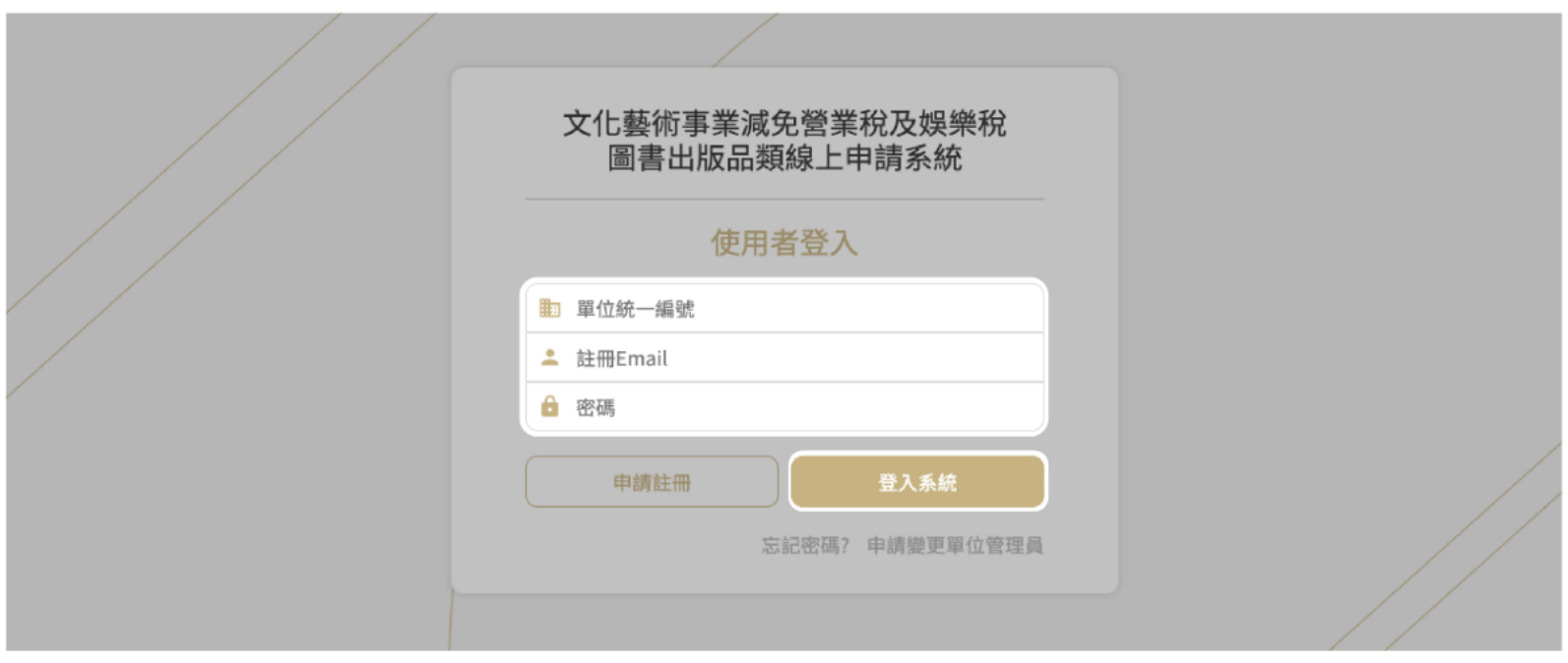

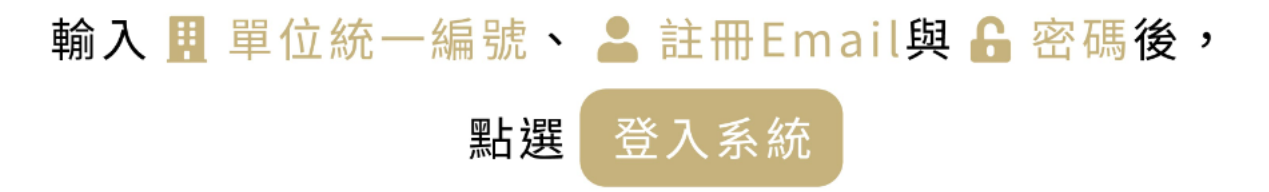

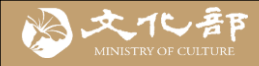

**Step** 

新增案件

文化藝術事業減免營業稅及娛樂稅 盘 圖書出版品類線上申請系統 相關法規 認可公告 合 單位資料 帳號管理 案件管理 操作說明 最新消息 單位成員 登入申請系統後,點選上方的案件管理 案件管理 請選擇案件類別 請選擇書籍類型 請選擇案件狀態  $\checkmark$ 請選擇單位出版品牌 請選擇已綁定個人出版者 請選擇排列方式  $\checkmark$  $\checkmark$ 申請日期 E 開始日期 結束日期 新增案件 認可日期 - 結束日期 開始日期 EAN條碼管理 關鍵字

進入案件管理頁面後,選擇右上方的新增申請案件

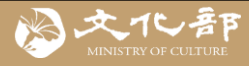

# **二、案件申請**

#### 線上申請同意條款

#### 同意條款

為保障您的權益,在提出案件申請前,請您仔細閱讀以下說明及規定,並同 意遵守: 一、本系統係依據「文化藝術事業減免營業稅及娛樂稅辦法」規定提供減免 申請服務。 二、請依前揭辦法規定,以下於時限內提出減免申請,逾期提出者恕不受 理: (一)本國圖書出版品(出版日期以國家圖書館ISBN資料庫所載出版日期之當月 底計算): 1.出版者為事業:出版前(例如出版日期為110年5月,則應於110年5月31日 以前提出申請)。 2.如出版者為自然人,由銷售業者代申請:為出版之次日起一個月內(例如出 版日期為110年5月,則應於110年6月30日以前提出申請)。 (二)進口圖書出版品:進口之次日起一個月內(進口日期以購買日或進口報單所 填進口日期計算)。 三、本國圖書出版品資料係由國家圖書館ISBN資料庫介接匯入,如實際出版 之資料有所更動(例如書名、作者、出版日期等),請洽該館更新,本系統將 於該館ISBN資料庫更新後同步調整(包含待申請及已認可案件),以確保免稅 資料之正確性,供稽徵機關杳核參考。 四、申請單位(申請者)須確實檢視所申請之圖書無以下各款情形,方得提交 申請,如刻意填寫不實內容,或所申請之圖書出版品違反法規規定者,文化 部得於查明後撤銷、廢止免稅認可,並由申請單位承擔相應法律責任。 (一)違反法律強制或禁止規定。 (二) 達背國家政策或法令。 (三)妨害公共秩序或善良風俗。 五、審核約需3個工作日,接獲補正通知時,應於通知限定之期日內補齊, 認可通過之當日起銷售收入方得免徵營業稅,請即早提出申請,以免影響自

身權益。認可通過將由系統以電子郵件通知申請單位,並於認可公告網頁公 告(包含書名、書號及認可日期),提供查詢、下載及介接服務;認可不通 過,將另以文書通知。

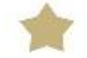

**閱讀線上申請同意條款,確認所申請的圖書未違反「文化藝術事業減免營業 稅及娛樂稅辦法」第5條各款規定(法律強制或禁止規定、公序良俗等),再進 入資料填寫頁面。**

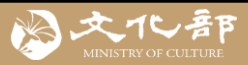

### **二、案件申請-單筆新增**

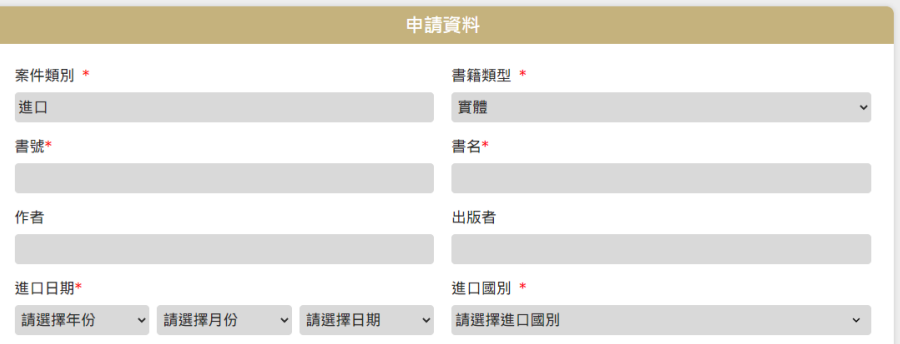

#### 進口證明(請填寫報單號碼或上傳證明文件, 擇一即可) \*

報單號碼(填寫進口該本圖書之進口報單報單號碼,共12或14碼(不含空格及符號,例如AW12345U6789,請勿填寫為提單號碼) 系統將介接關務署資料進行確認)

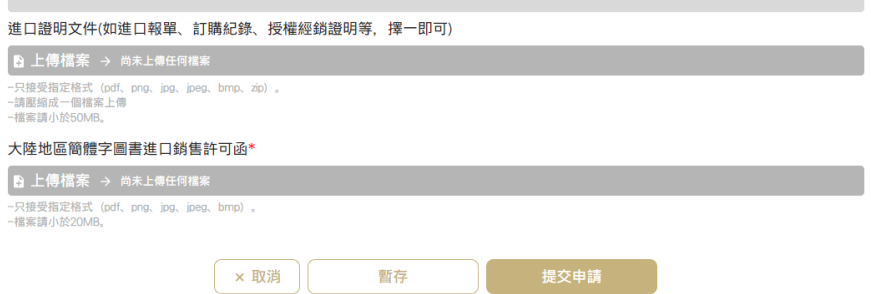

### **申請方式一、單筆新增**

**填寫資料,輸入進口報單號碼 或上傳進口證明文件後選擇**

**提交申請**

進口國別若為中國,應上傳進口銷售之許可函。但如果經系統比對,該本圖書已在文化 **部大陸簡體字圖書進口許可資料庫中,則可不用上傳進口證明文件及進口銷售許可函。**

**填寫該圖書之進口報單之報單號碼可免上傳進口證明文件,不含/及空格,共12碼或**

**14碼,例如以下號碼應填CX0011A12345**

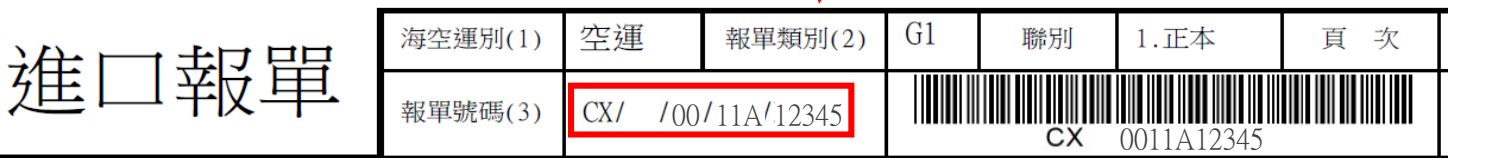

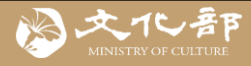

# **申請方式二、批次新增**

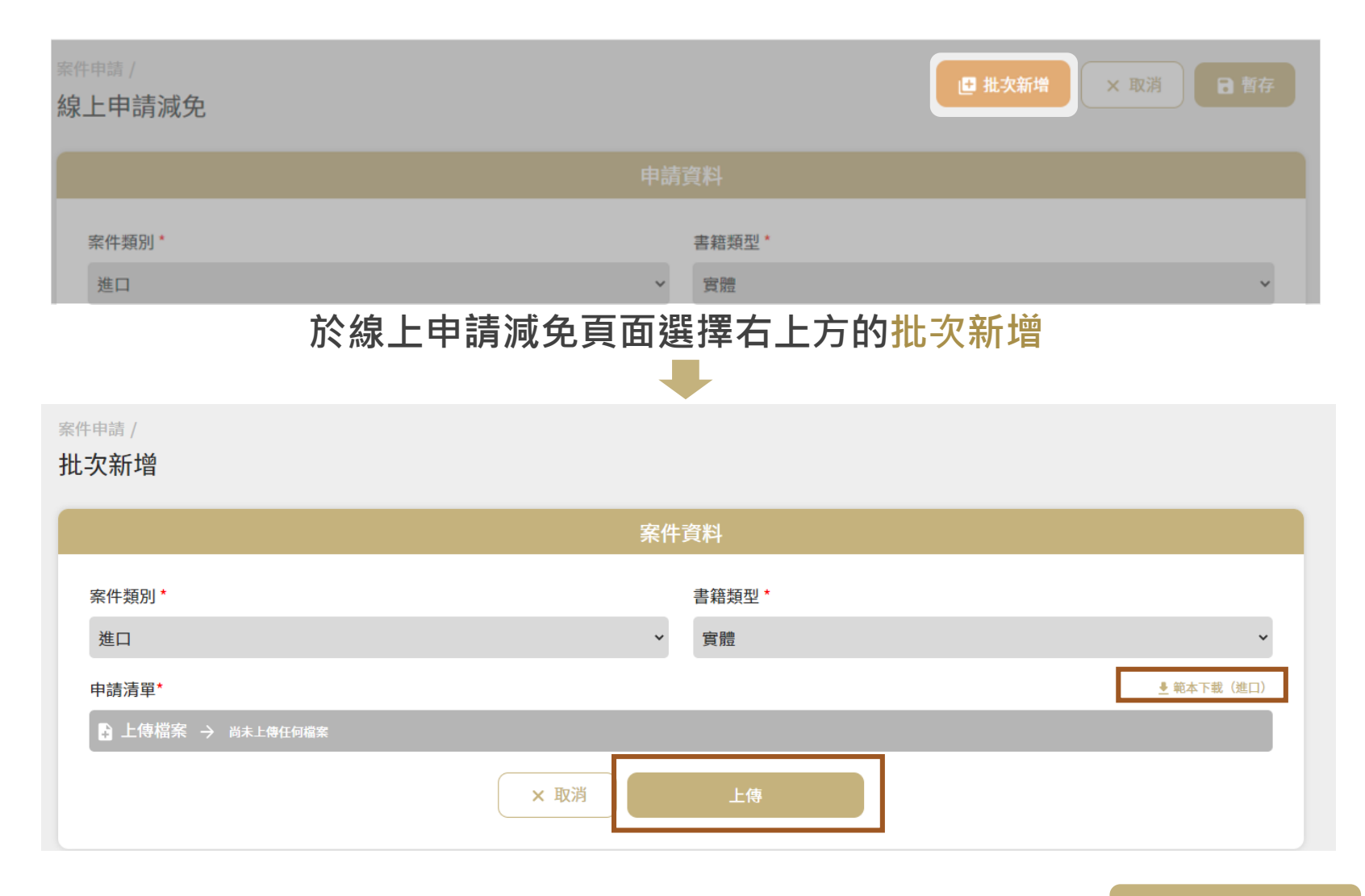

點選範本下載,下載批次新增用的檔案,填寫資料後選擇 上傳 12

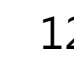

**上傳**

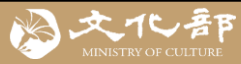

### **二、案件申請-批次新增**

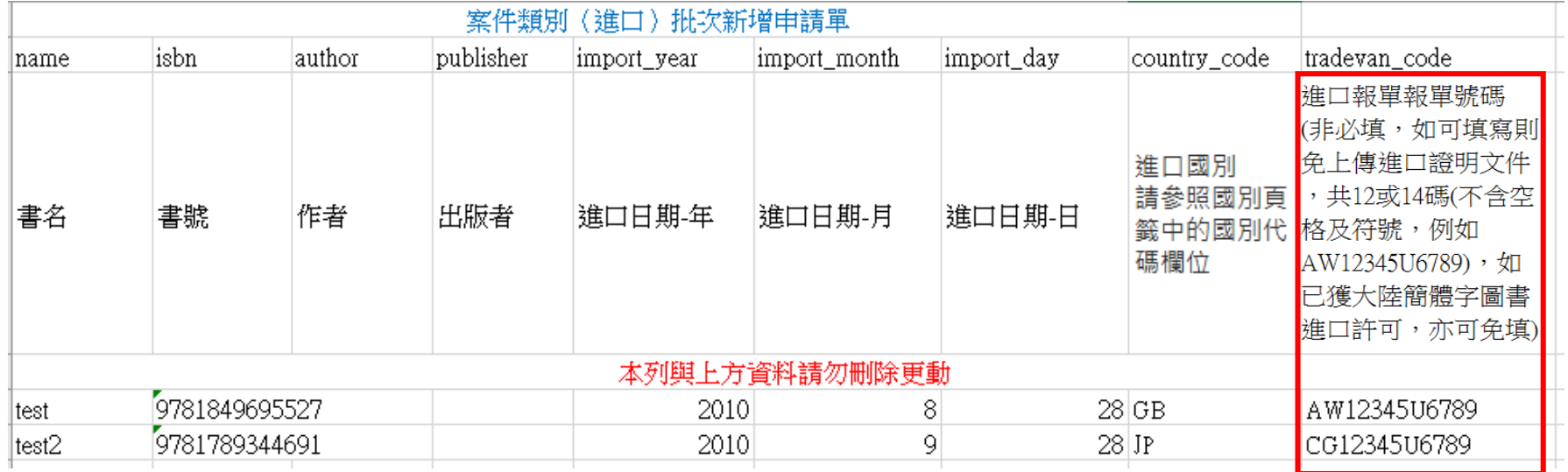

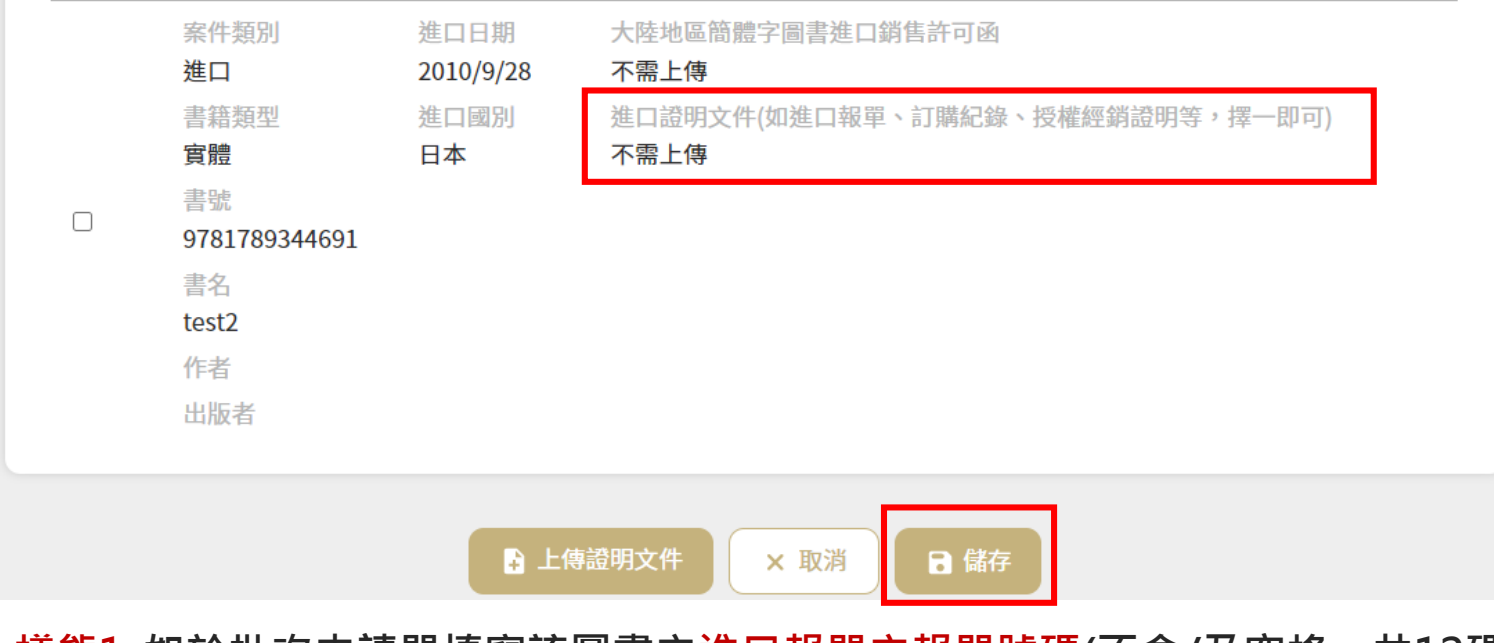

**樣態1-如於批次申請單填寫該圖書之進口報單之報單號碼(不含/及空格,共12碼或14碼),**

**可於上傳批次申請單後直接點選 儲存 ,便可建立案件,不須再上傳證明文件**

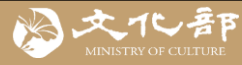

### **二、案件申請-批次新增**

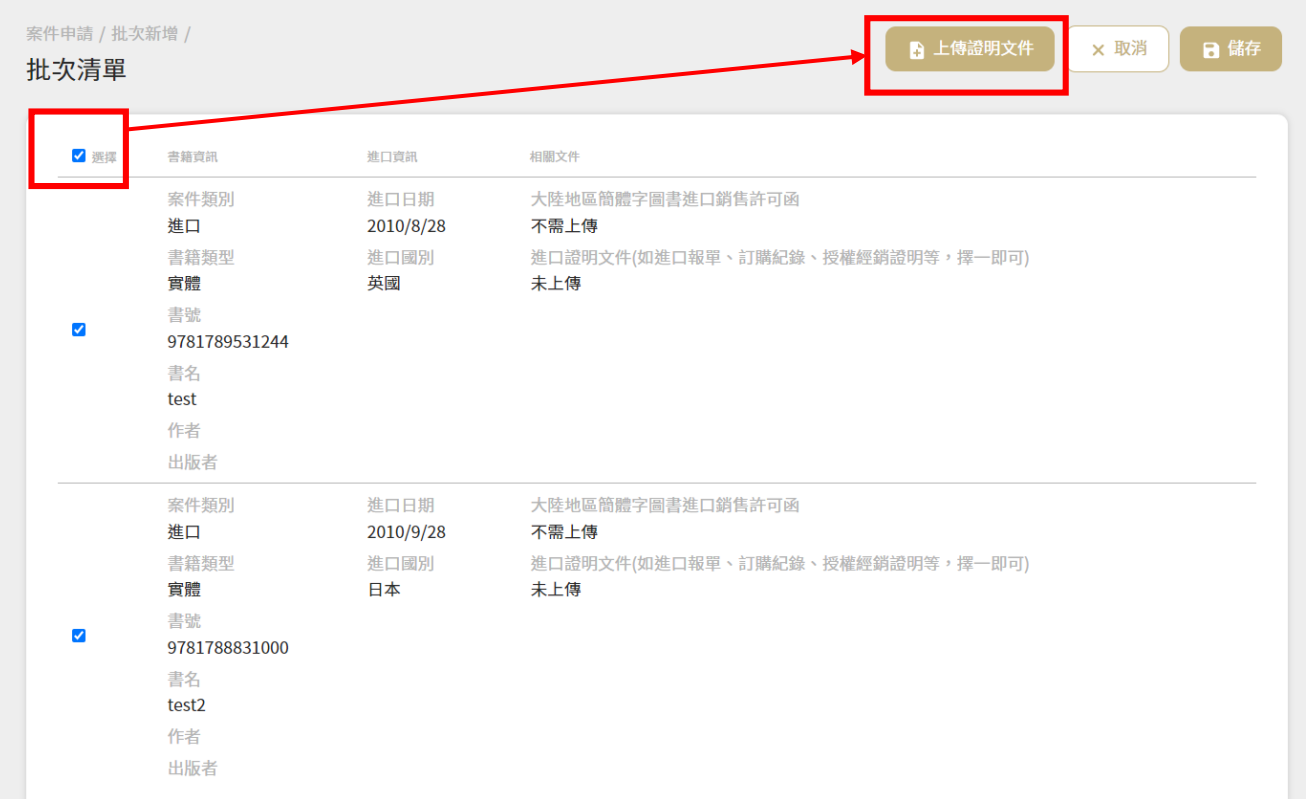

**樣態2-如無法提供報單號碼,則須於上傳批次申請單後,選擇 上傳證明文件**

**如多筆案件的證明是同一份,可全選後再點選上傳證明文件,一次性上傳。**

**可以進口報單、訂購資料或者授權經銷證明(擇一)作為證明文件,例如和同一家海外出版社進貨的圖書, 便可以整批上傳,並以和這家出版者簽訂的授權經銷文件作為進口證明。如係向國外經銷商而非出版社進 口,則可以與該經銷商之經銷文件及該經銷商有經銷之出版社清冊作為證明文件(壓縮為zip),詳情可下 載參考QA問答集(p16-18)。**

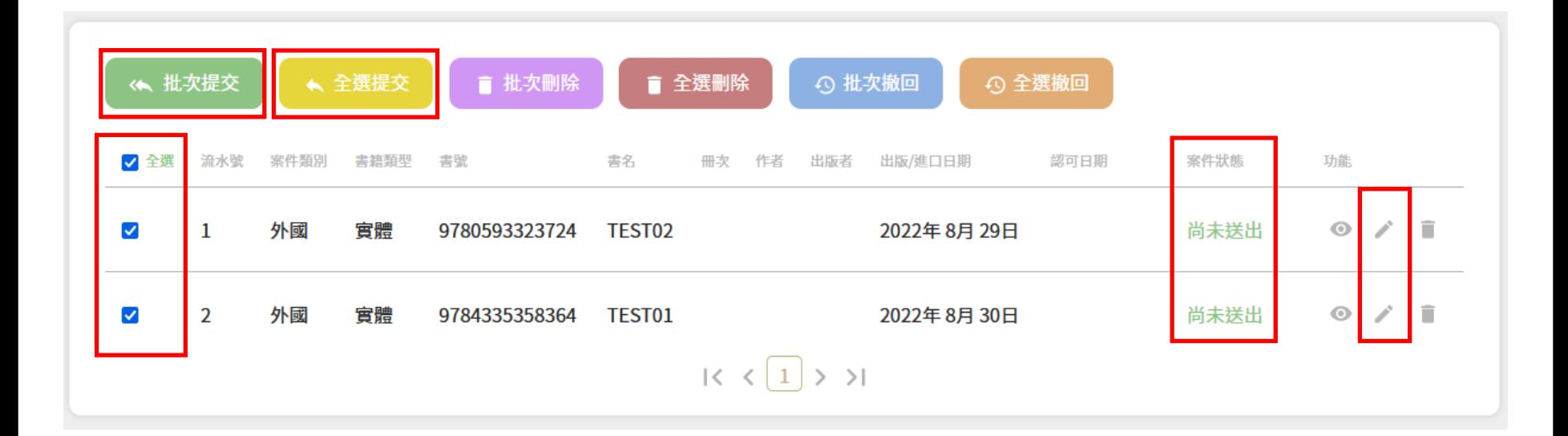

勾選要送出申請的案件,點選 批次提交 即可, **也可直接點選 將所有可提交的案件送出免稅申請 批次提交 全選提交**

- 如有案件已建立卻無法勾選送出申請,應為未填寫進口報單號碼或未檢附進 **口證明文件,請點選 ,補充相關資料後便可送出申請。**
- **如果案件已由其他單位申請(已公告認可或審核中),則會以灰底顯示並註記說 明,無需重複提交申請。**

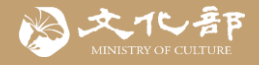

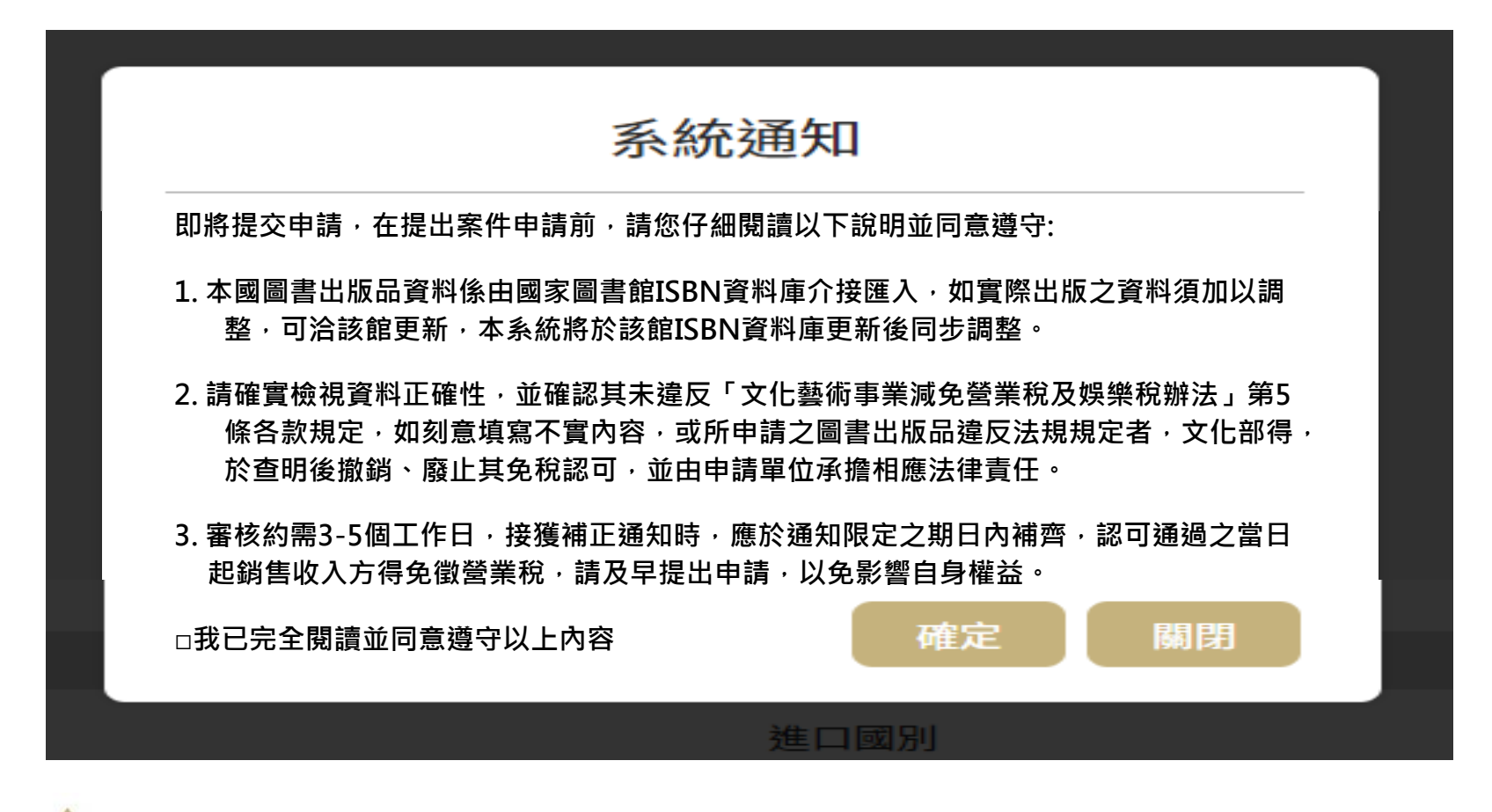

**二、案件申請**

**送出前系統會再一次顯示案件資料,請自行確認申請案件資料的正確性,且 未違反「文化藝術事業減免營業稅及娛樂稅辦法」第5條各款規定(法律強制 或禁止規定、公序良俗等)。**

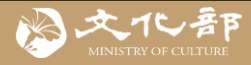

# **三、案件管理與進度查詢**

#### 案件管理

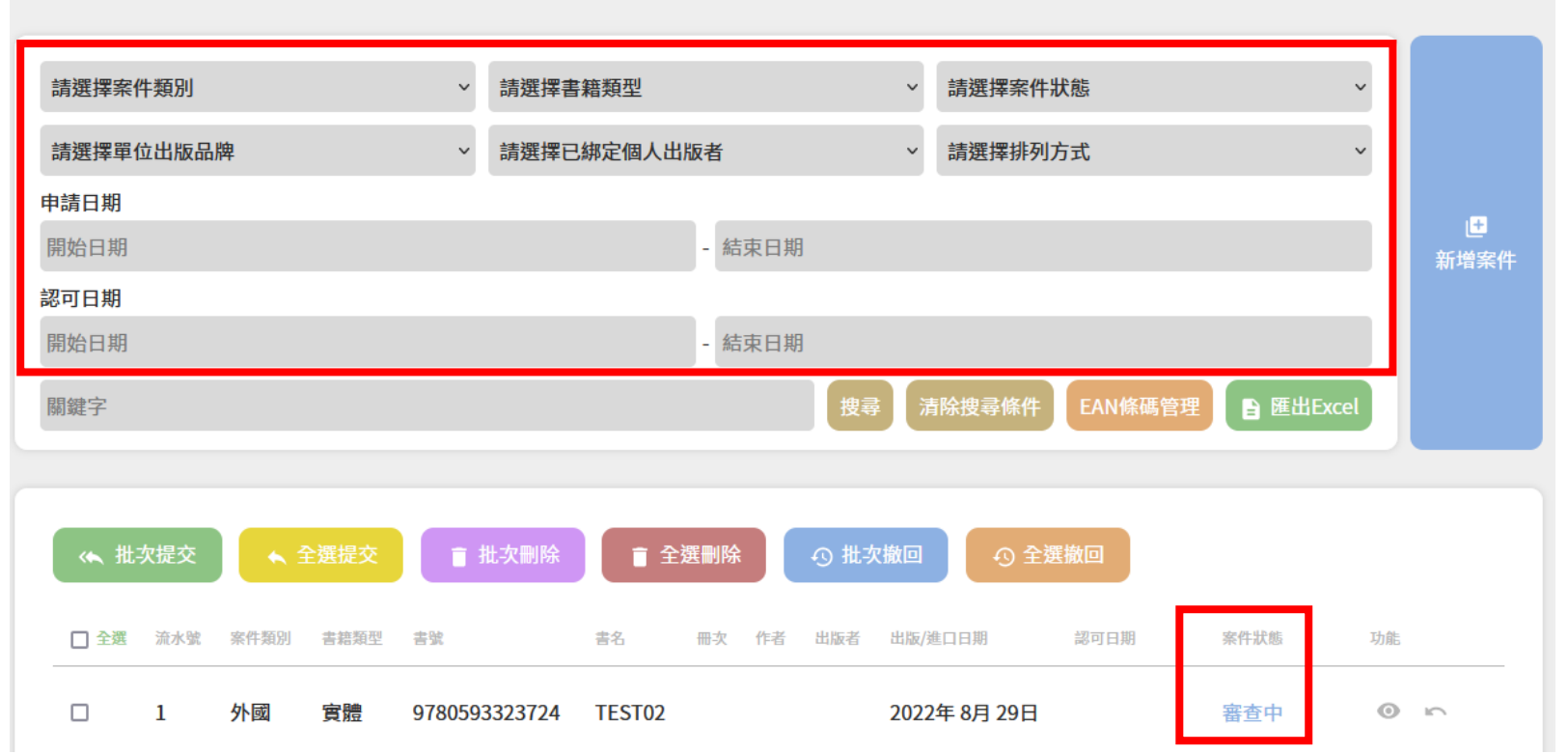

- 可在案件管理頁面,查詢案件狀態,並可依案件類別、狀態、品牌、申請日 **期等進行複合式篩選,選擇提交、撤回等動作,或匯出案件Excel清單。**
- **☀ 案件通過或需要補正,系統都會以電子郵件通知。**

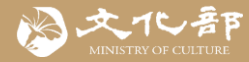

# **四、EAN條碼管理**

**認可通過的圖書銷售收入便可免徵營業稅,但也可以進一步為申請單位已獲免稅認可的圖書加 註對應之EAN碼(例如套書雖各單本圖書皆已免稅,但整部套書僅能以EAN條碼流通,或圖 書雖具ISBN且已免稅,但書上未印ISBN,僅印EAN條碼,其他營業人不易辨識等)**

### 至案件管理,點選EAN條碼管理 **Step**

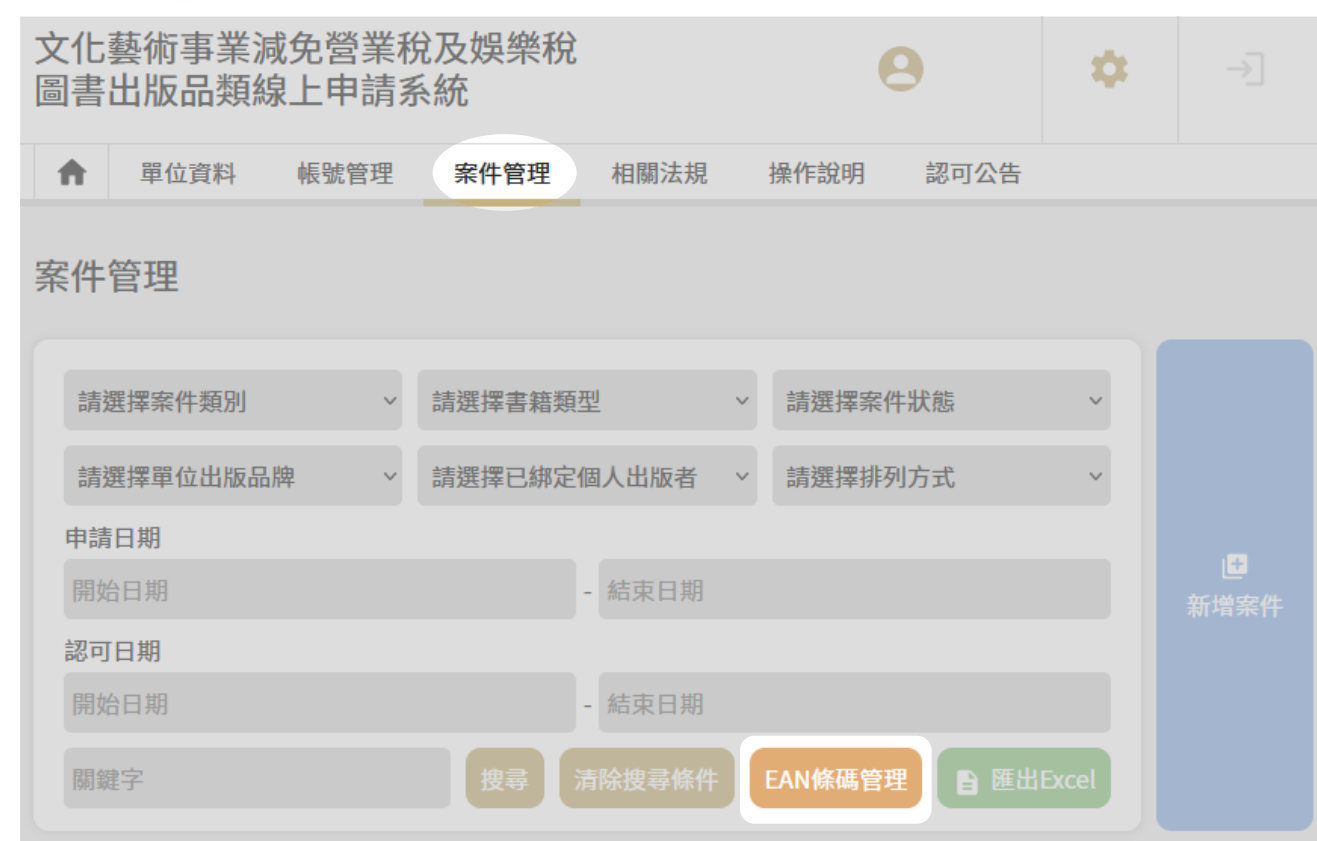

**本項僅為附加功能,請 申請單位自行確保資訊 之正確性。僅可為該申 請單位所擁有且獲免稅 認可之圖書設定EAN, 因此如該套組除免稅圖 書及贈品外,尚包含其 他應稅商品,請勿於條 碼管理功能設定該條碼, 以免使營業人辨識錯誤。**

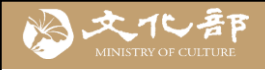

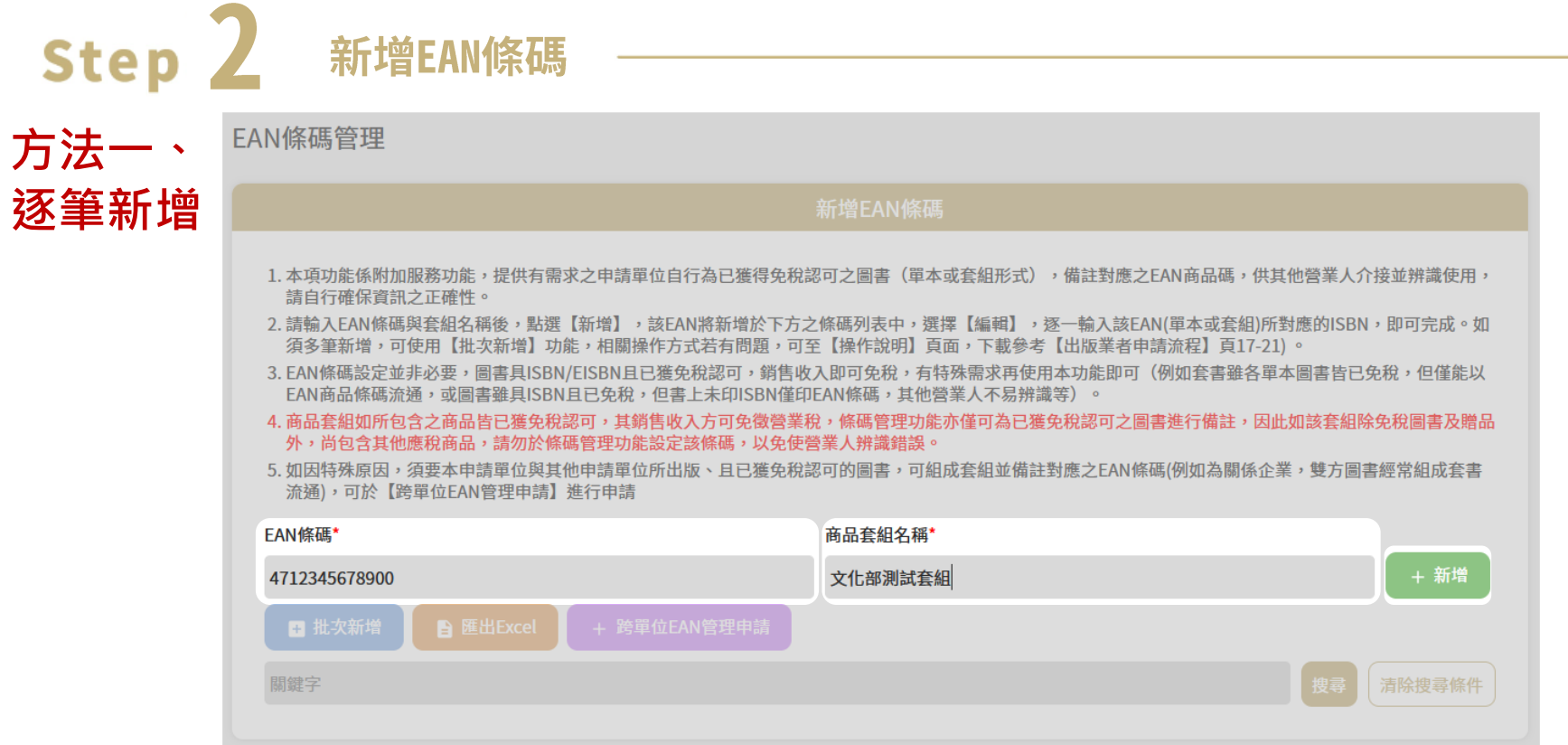

# **輸入EAN條碼及對應的商品名稱(例如套書名稱)後,點選新增,便會新增進條碼列表**

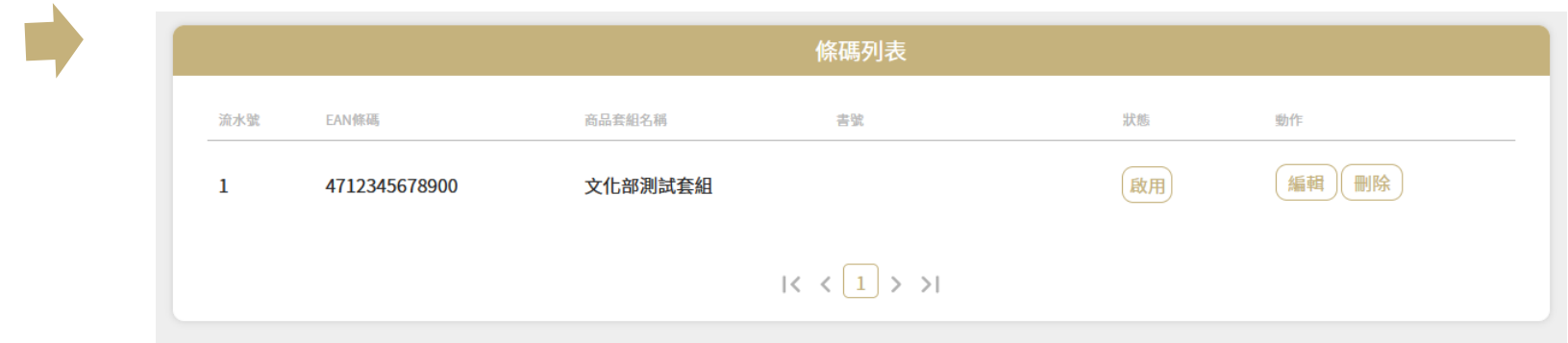

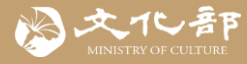

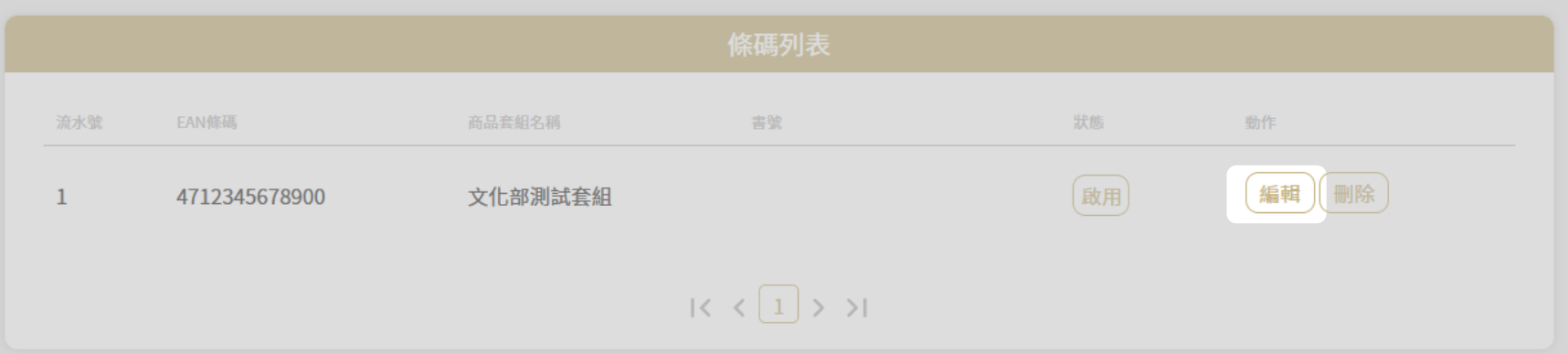

### 於列表中點選編輯,便進入編輯條碼頁面,將已獲免稅的圖書書號,新增到對應的 **EAN條碼下**

### 編輯條碼

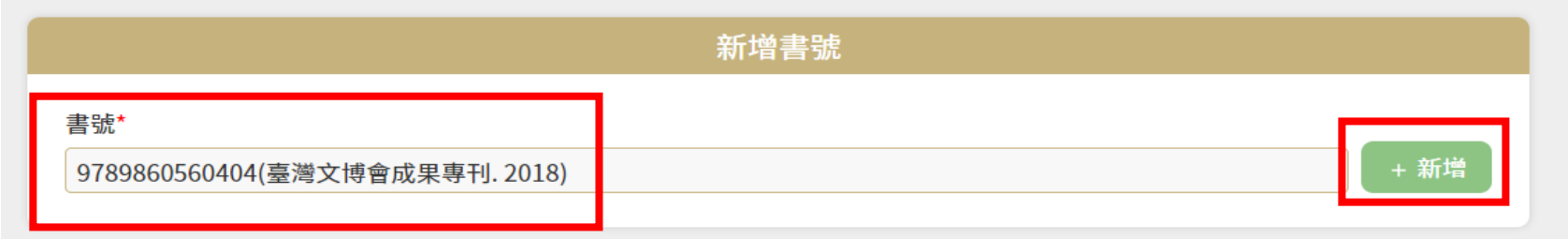

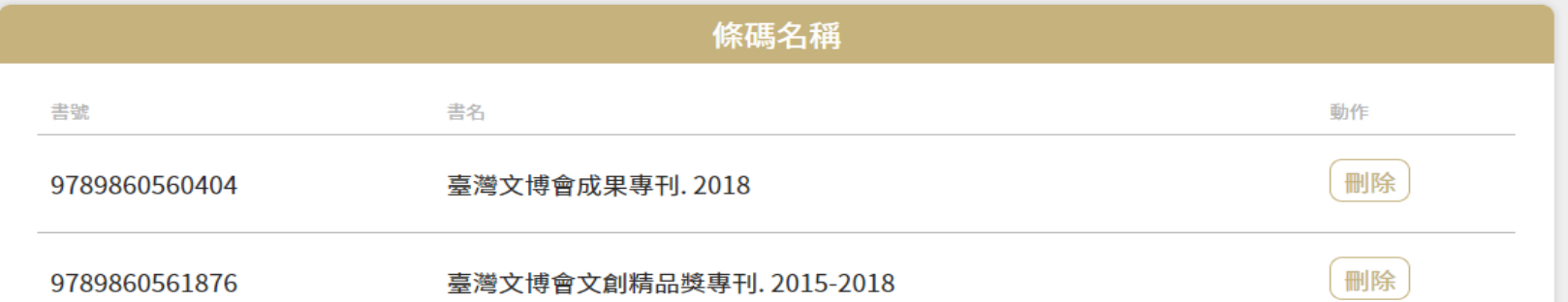

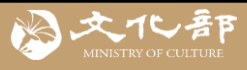

# **四、EAN條碼管理**

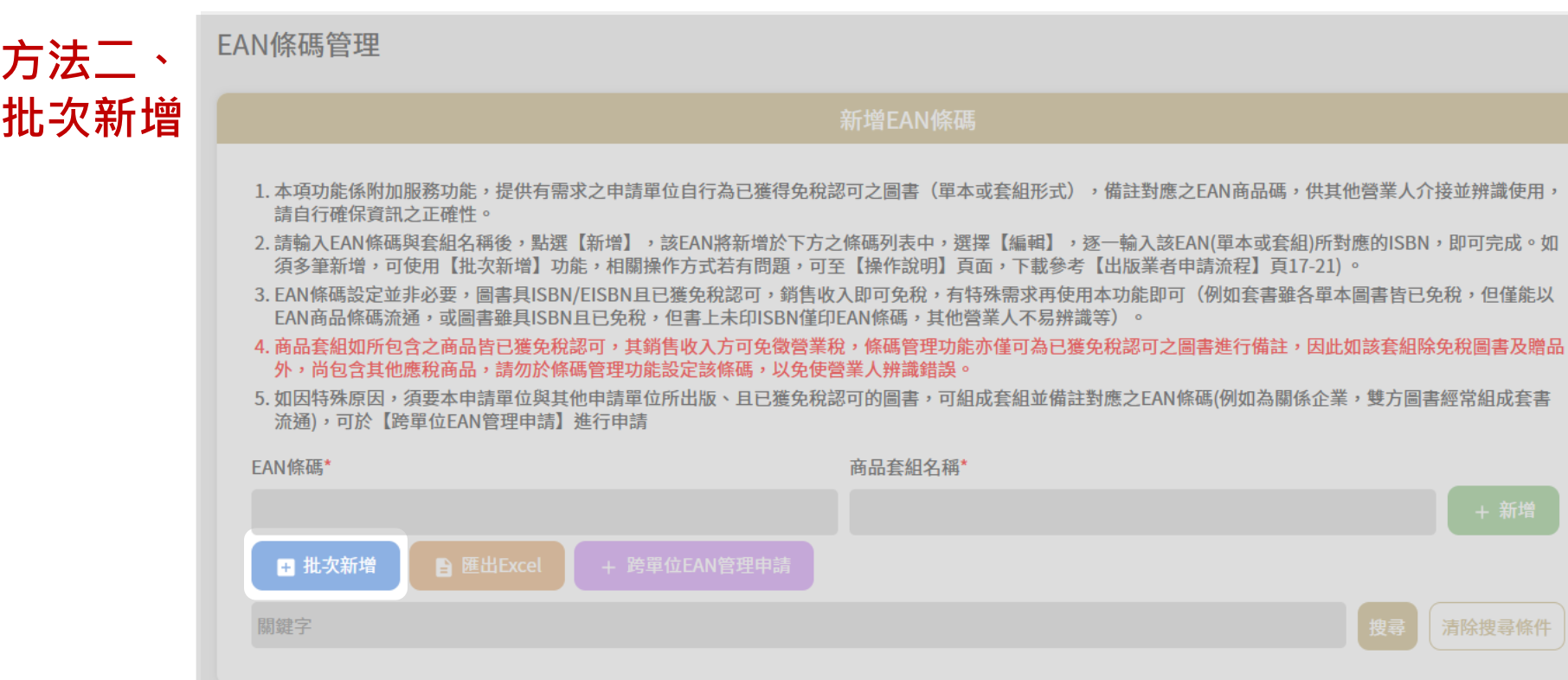

### **點選批次新增,便會新增進條碼列表**

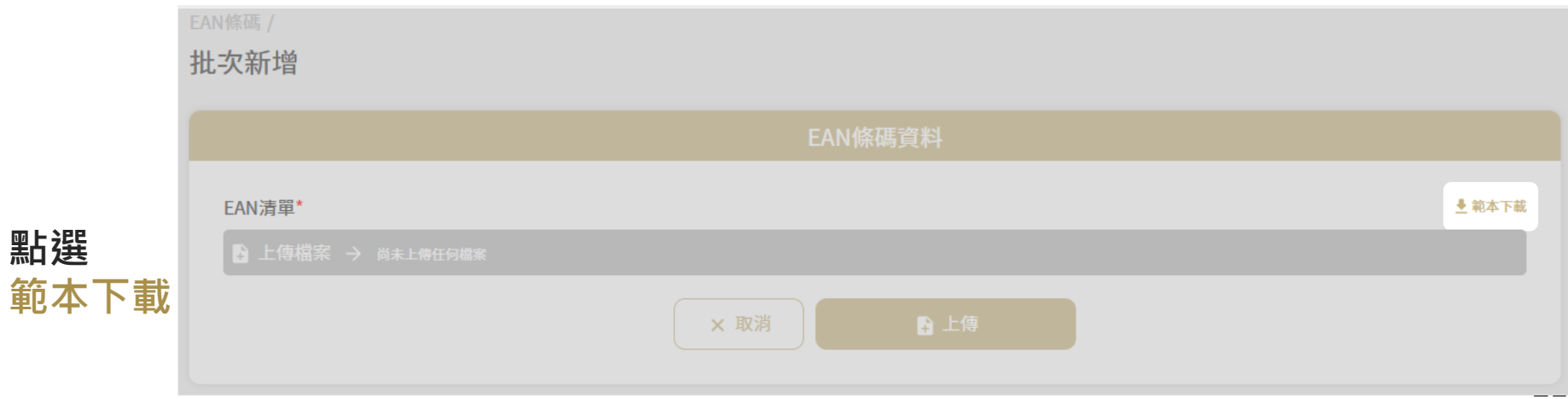

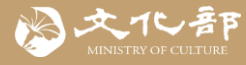

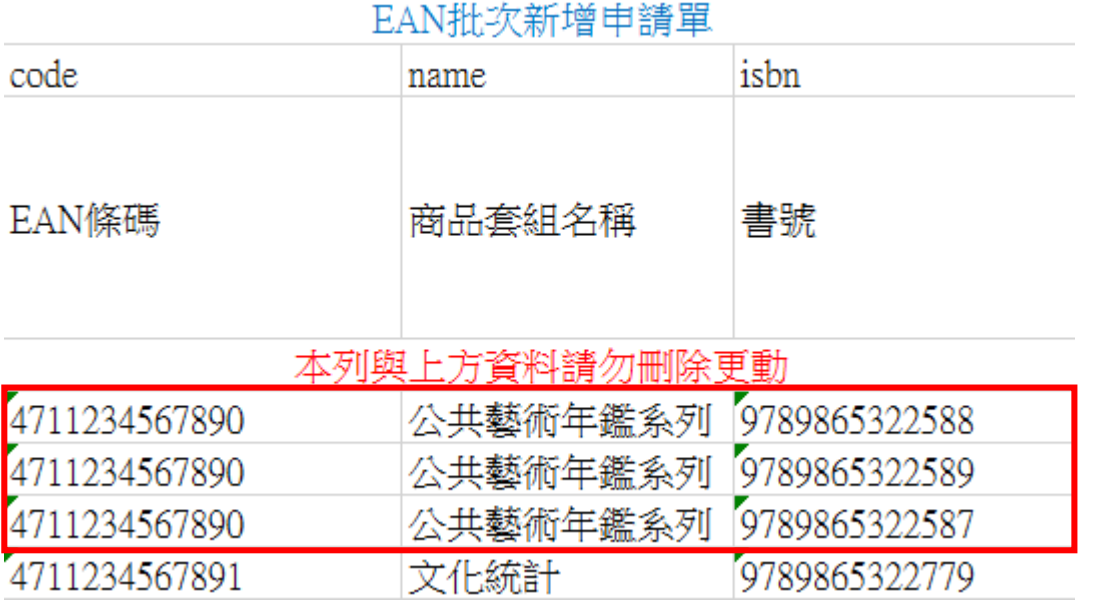

**打開範本後輸入EAN條碼、該EAN對應之商品名稱及該條碼要包含之書號, 如多個書號要歸屬於同一EAN,請直接分列(示意如上)**

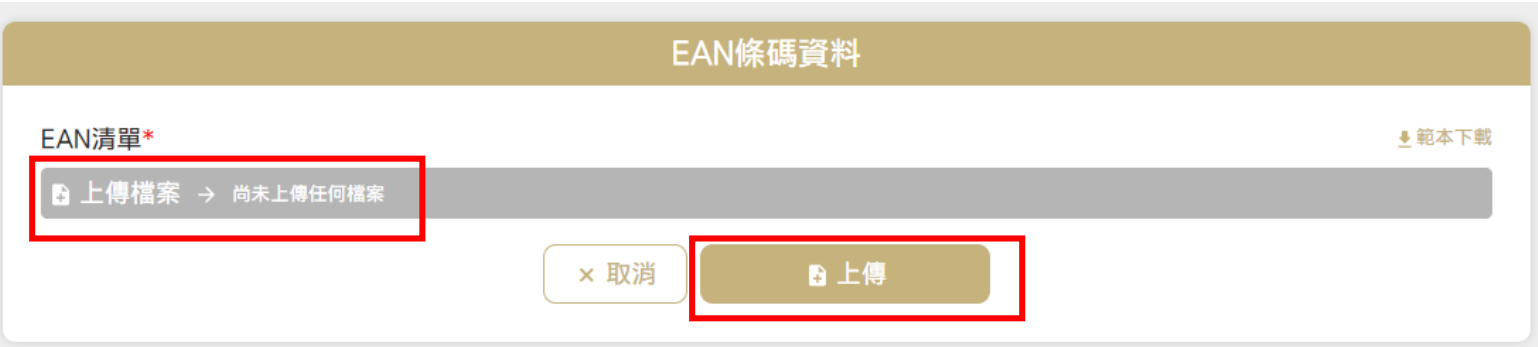

**上傳後即建立完成,如檔案中包含非該帳號(申請單位)之圖書、或尚未獲認 可之圖書,系統會跳出通知**

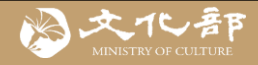

# **五、查詢認可公告**

#### 文化藝術事業減免營業稅及娛樂稅 線上申請系統 拍賣 展覽 映演 圖書 狂 狂 狂 狂 狂  $\boldsymbol{\beta}$  $\boldsymbol{\beta}$  $\boldsymbol{\beta}$  $\boldsymbol{\Omega}$  $\boldsymbol{\Omega}$ 進度查詢 進度查詢 進度查詢 進度查詢 我要申請 我要申請 我要申請 我要申請 我要申請 進度查詢 應檢附文件 應檢附文件 應檢附文件 應檢附文件 申請方式及QA √ 活動計劃書 ✔ 展品清單 ✔ 影展類場次表 ✔ 拍品清單 ⊙ 點此觀看 ✔ 展場配置圖 ✔ 分級證明 √ 拍賣實績 ❶ 申請案中若有國外人士來臺演 ❶ 申請案中若有大陸地區古物來 出 臺展覽 ❶ 申請案中若有大陸地區人士來 ❶ 申請案中若有國外地區中華古 臺演出 物來臺展覽 ■範本下載 ■道範本下載 ■範本下載 ■ 範本下載 【認可公告 ■範本下載

**前往文化藝術事業減免營業稅及娛樂稅線上申請系統 <https://tax.moc.gov.tw/>,**

**點選認可公告**

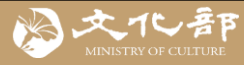

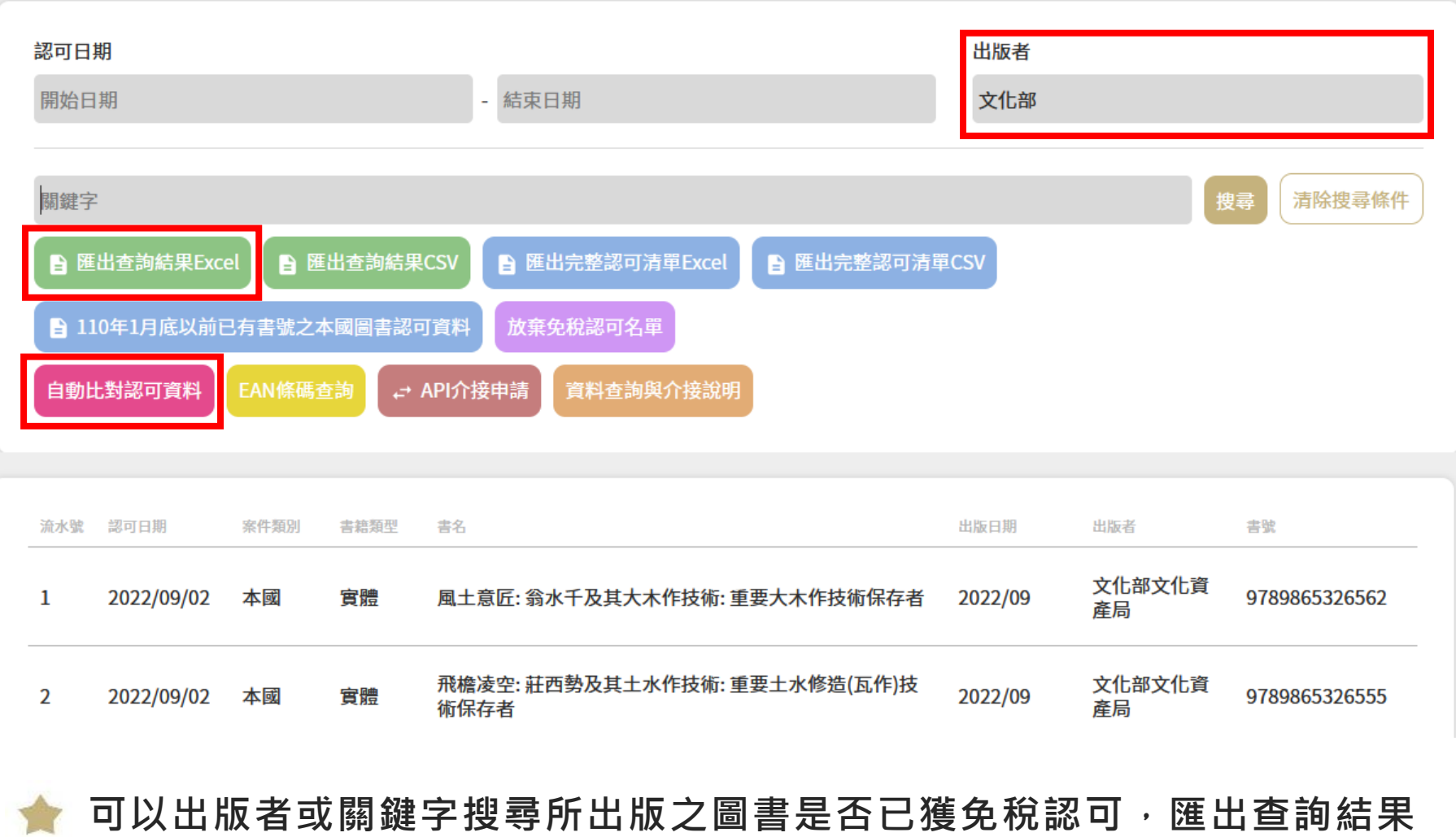

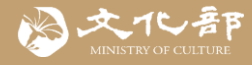

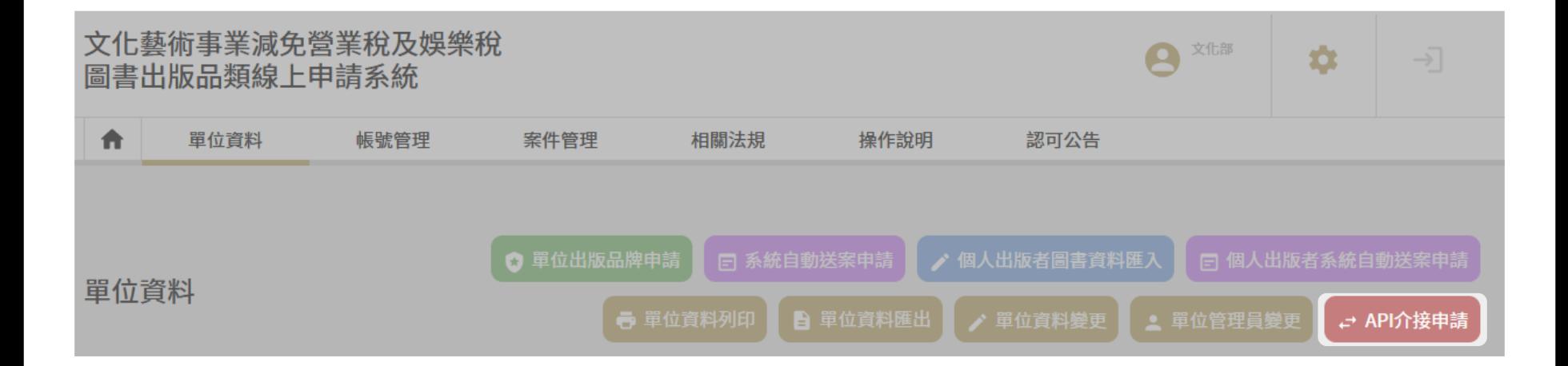

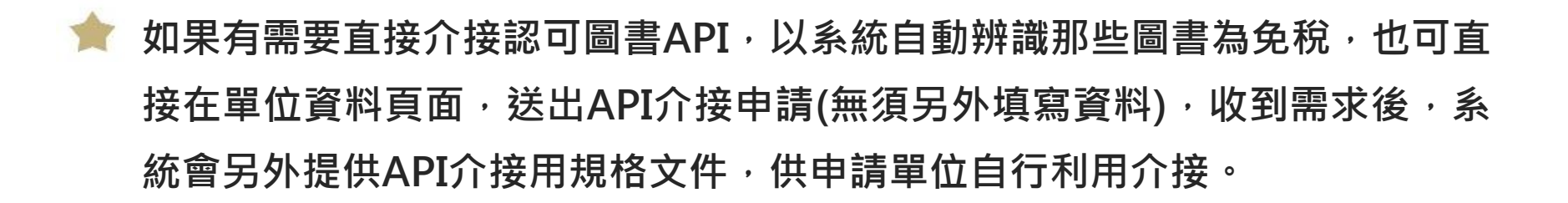